## **E-DERS PLATFORMUNDA BIGBLUEBUTTON CANLI DERS BAĞLANTISI OLUŞTURMA**

## Akademik birimlere göre E-Ders platformuna erişim için

<https://online.trabzon.edu.tr/S/3379/platforma-giris> adresi ziyaret edilir. İlgili ders platformu linkine tıklanarak E-Ders platformu açılır (Şekil 1).

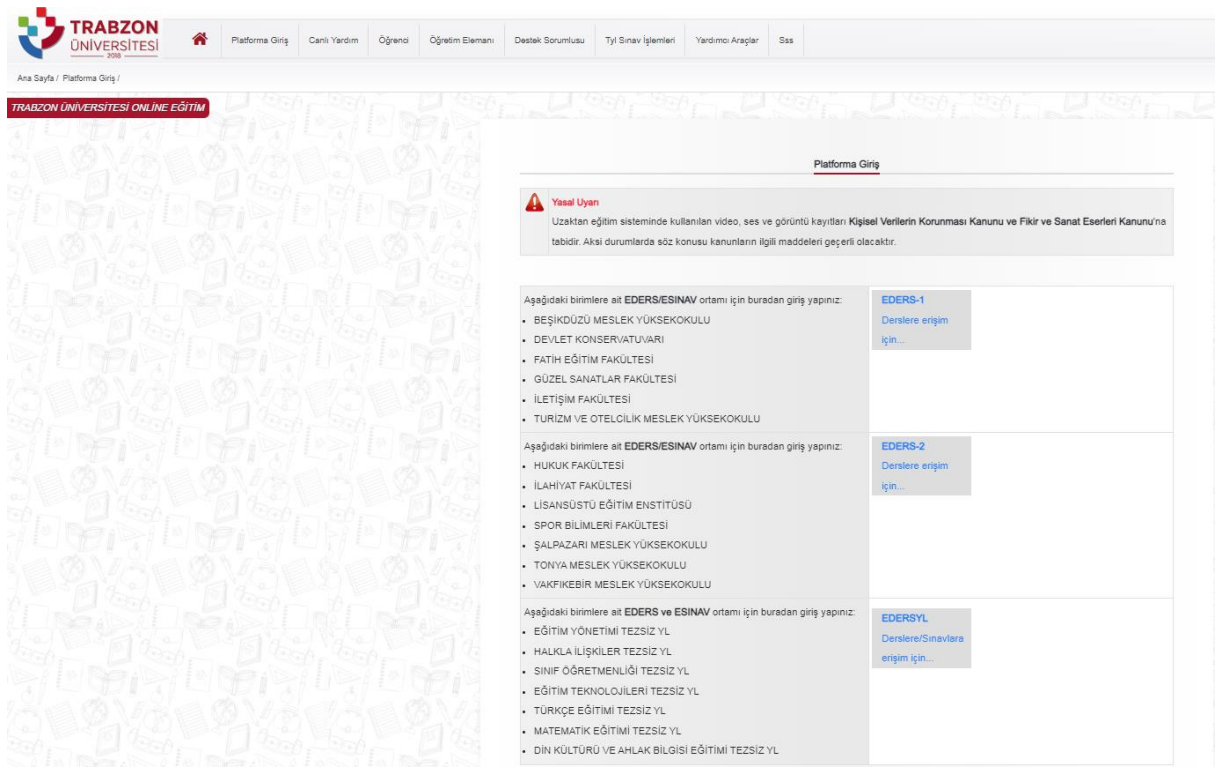

**Şekil1.** E-Ders platformuna erişim

E-ders platformunda kullanıcı adı **kurumsal e-posta adresinin @ işaretinden önceki kısmı**, şifre ise **TC kimlik numarasının ilk 5 hanesinden** oluşmaktadır. Önceki dönemlerde şifre değişikliği yapan öğretim elemanları eski şifreleri ile giriş sağlayabilirler (Şekil 2). Şifrenin unutulması durumunda **Şifremi Unuttum** bağlantısına tıklayarak şifre sıfırlama linki talep edilebilir. Şifre sıfırlama linki üniversite tarafından tanımlanan kurumsal e-posta adresine gönderilir (…..@trabzon.edu.tr).

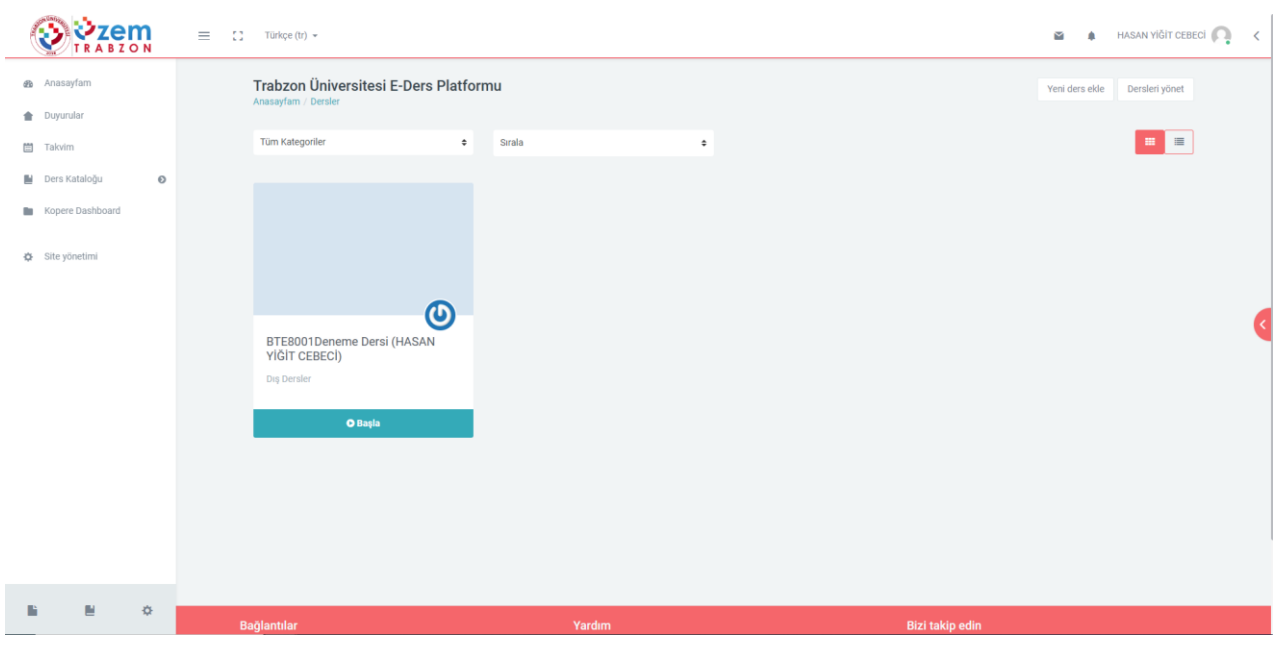

E-ders platformuna giriş sağladıktan sonra ana sayfada bulunan ilgili derse tıklanır (Şekil 3)

**Şekil 3.** Derslerin görüntülendiği ana sayfa

## **BIGBLUEBUTTON CANLI DERS BAĞLANTISI OLUŞTURMA**

Bigbluebutton canlı ders bağlantısı oluşturmak için dersin ana sayfasındaki çark simgesine tıklanarak **"Düzenlemeyi aç"** bağlantısı seçilir (Şekil 4).

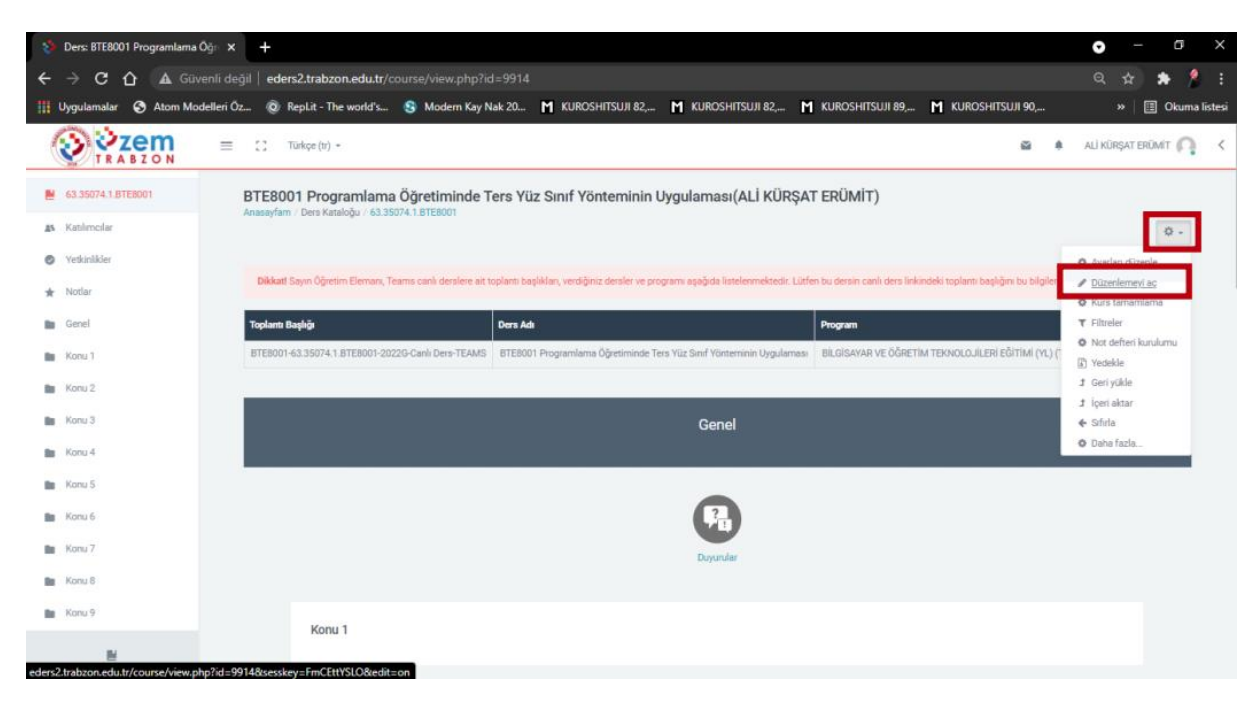

**Şekil 4.** Düzenlemeyi açma işlemi

Ders ana sayfasında bulunan tablodaki **"Toplantı Başlığı" sütunun altında yazan standart toplantı başlığına tıklanarak** toplantı başlığı kopyalanır ve **Tamam** butonuna tıklanır (Şekil 5).

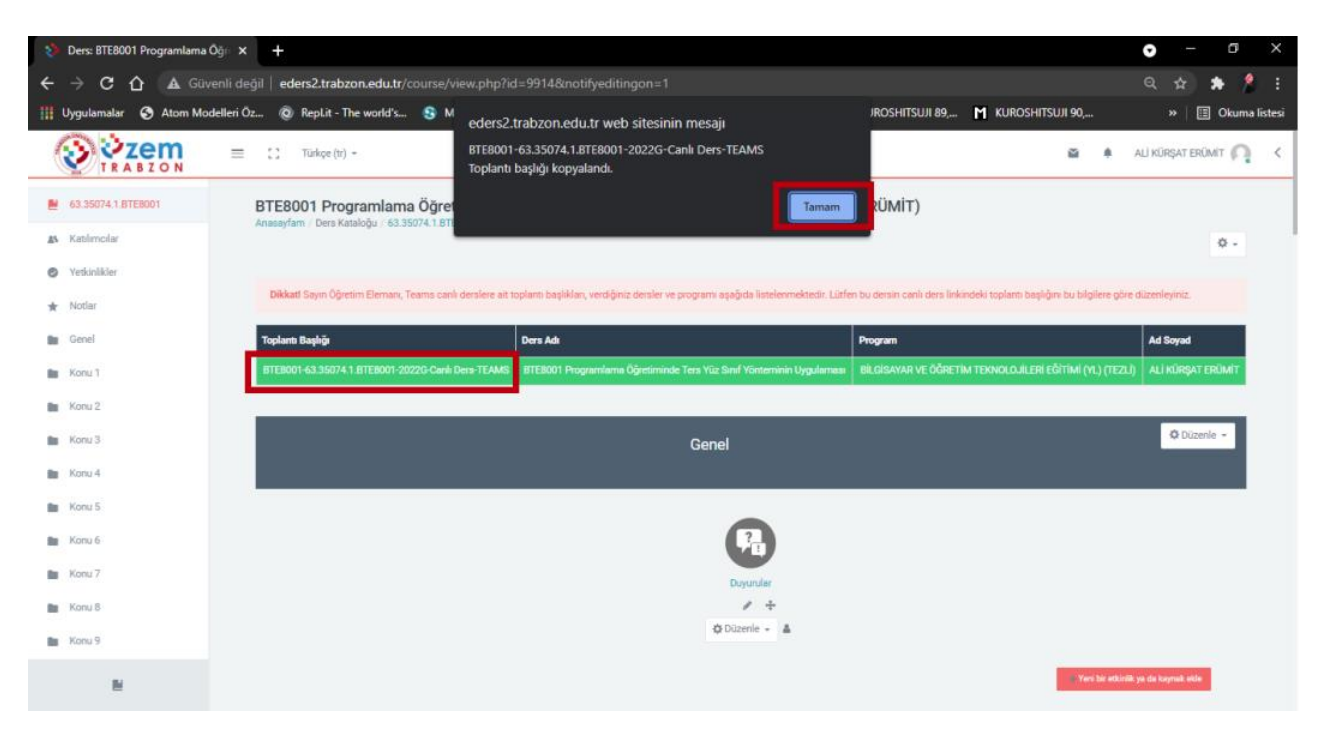

**Şekil 5.** Toplantı başlığını kopyalama işlemi

Genel panelinin hemen altında bulunan "**Yeni bir etkinlik ya da kaynak ekle**" butonuna tıklanır ve açılan ekranda **BigBlueButtonBN** seçilip **Ekle** butonuna tıklanır (Şekil 6).

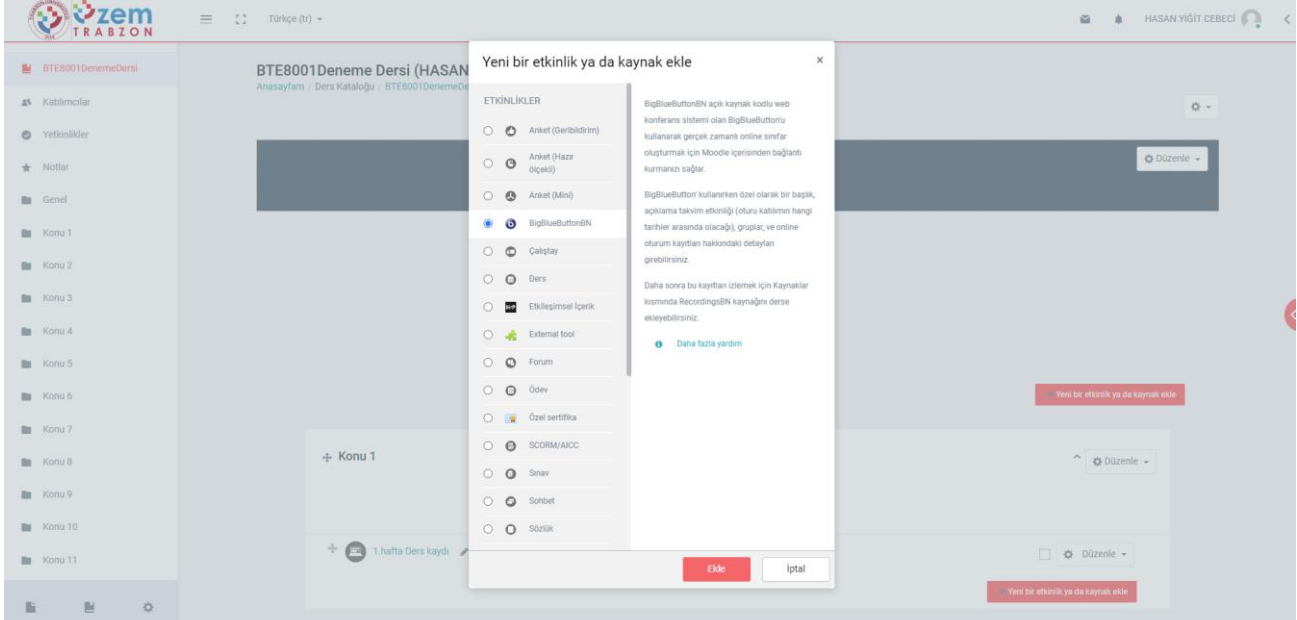

**Şekil 6.** Bigbluebutton canlı ders bağlantısı oluşturmak için BigBlueButtonBN modülü ekleme işlemi

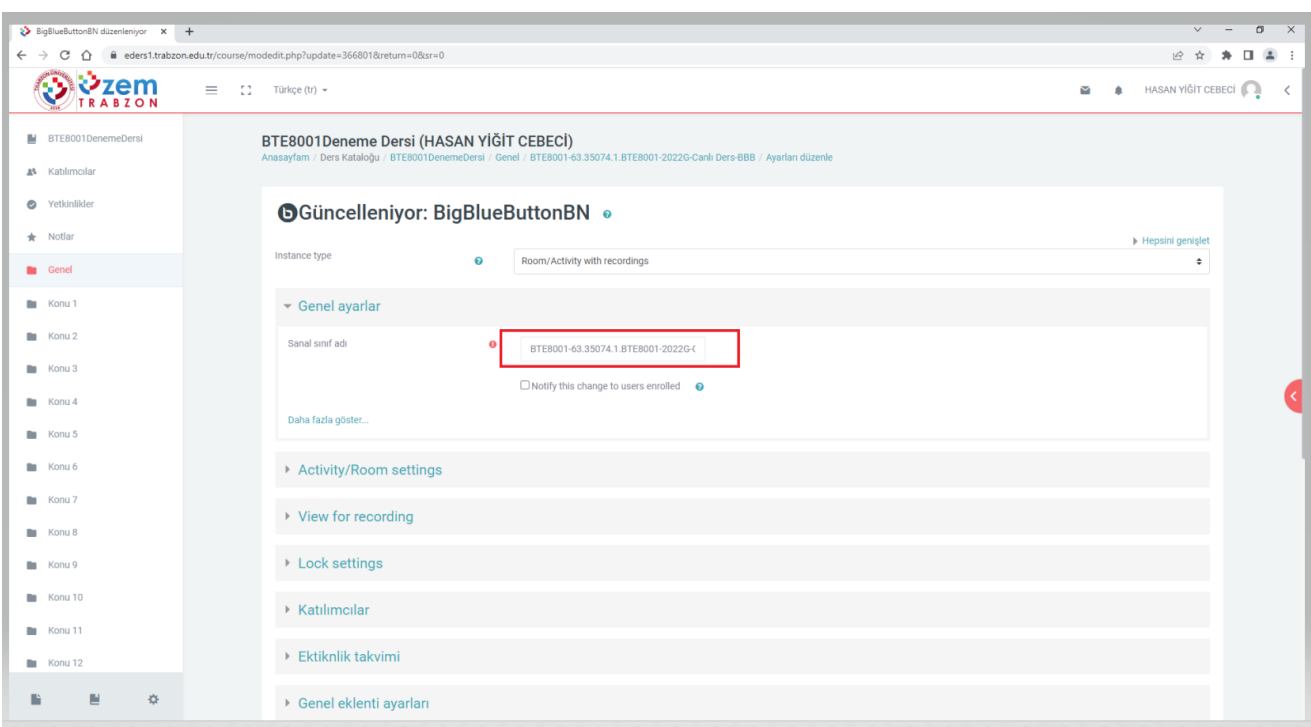

Daha önce tabloda kopyalanan toplantı başlığı Sanal sınıf adı alanına yapıştırılır (Şekil 7).

## **Şekil 7.** Bigbluebutton canlı ders bağlantısı oluşturmak için Sanal sınıf adı alanına toplantı başlığı yapıştırma işlemi

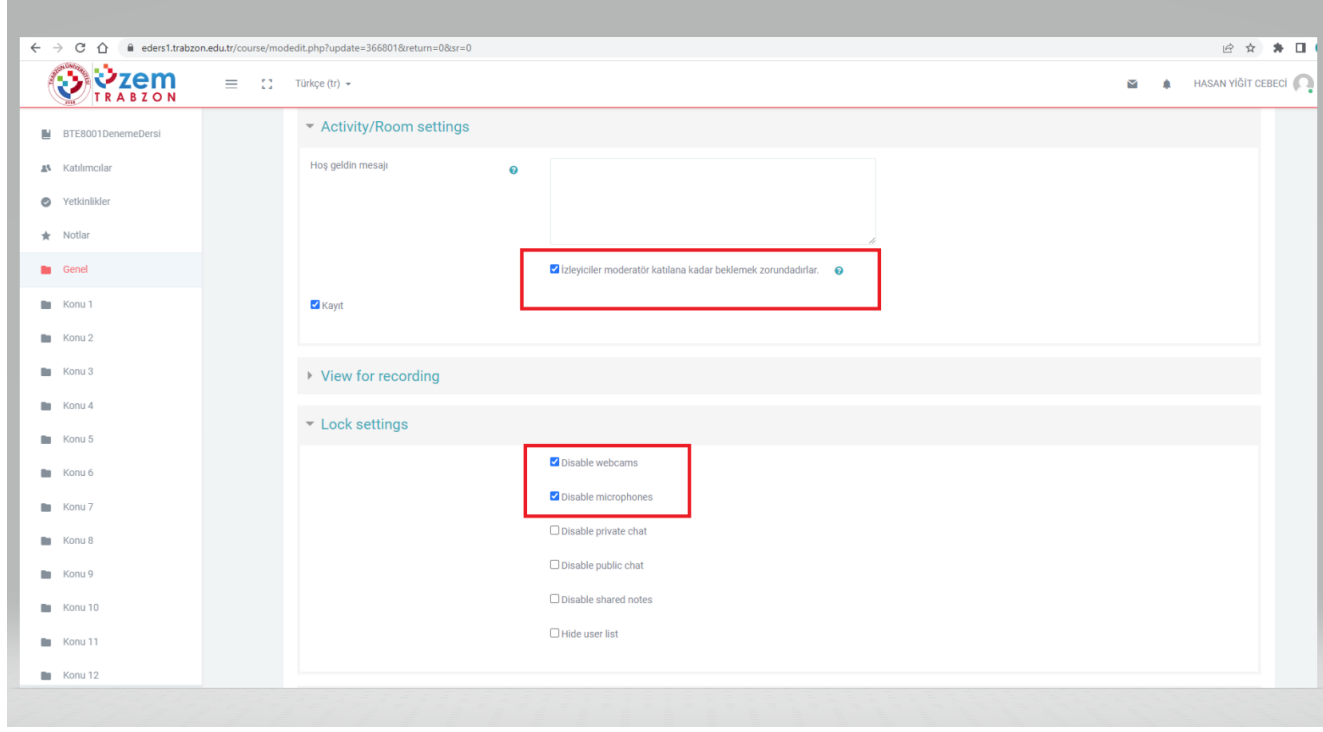

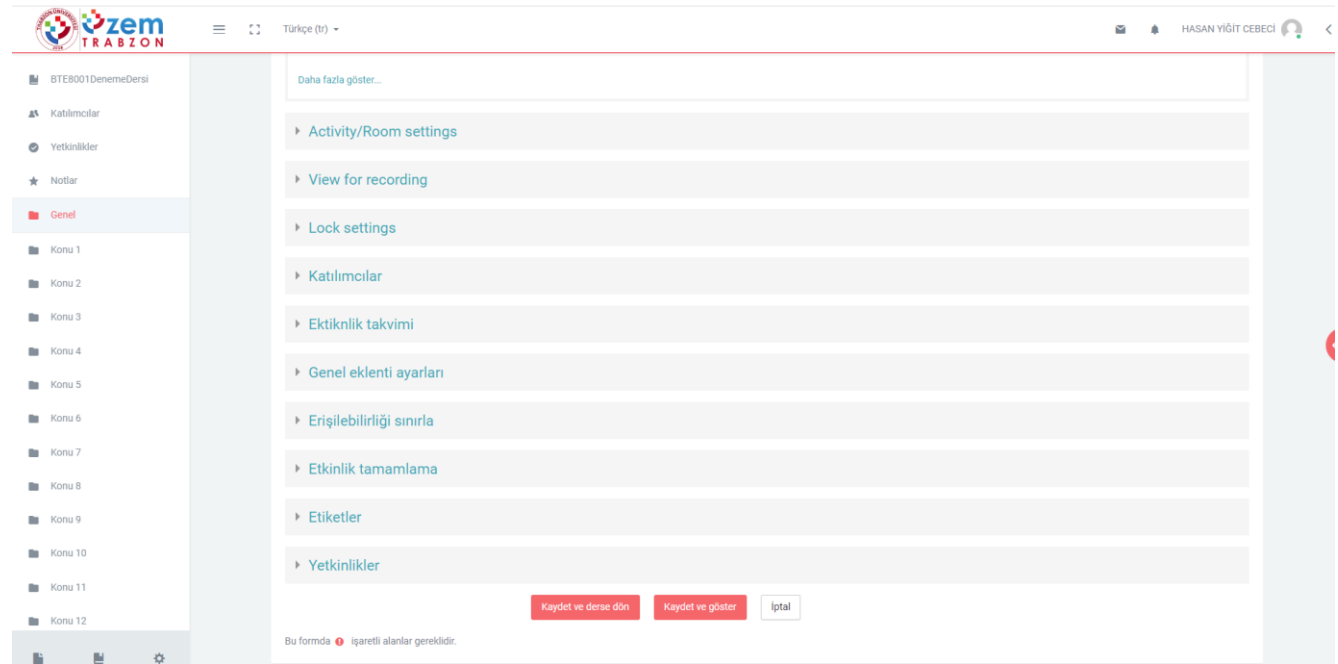

**Şekil 8.** Toplantı ayarları ve Bağlantıyı kaydetme işlemi

[Activity/Room settings](https://eders1.trabzon.edu.tr/course/modedit.php?update=366801&return=0&sr=0) bölümünde "**İzleyiciler moderatör katılana kadar beklemek zorundadırlar**" işaretlenir,

Lock settings bölümünde **Disable webcams, Disable microphones** işaretlenir daha sonra **Kaydet ve derse dön** butonuna tıklanır (Şekil 8).

Tüm bu işlemlerin sonunda Bigbluebutton canlı ders bağlantısı derse eklenmiş olur. Canlı derslere girmek için oluşturulmuş olduğunuz bu bağlantı linki kullanılacaktır (Şekil 9).

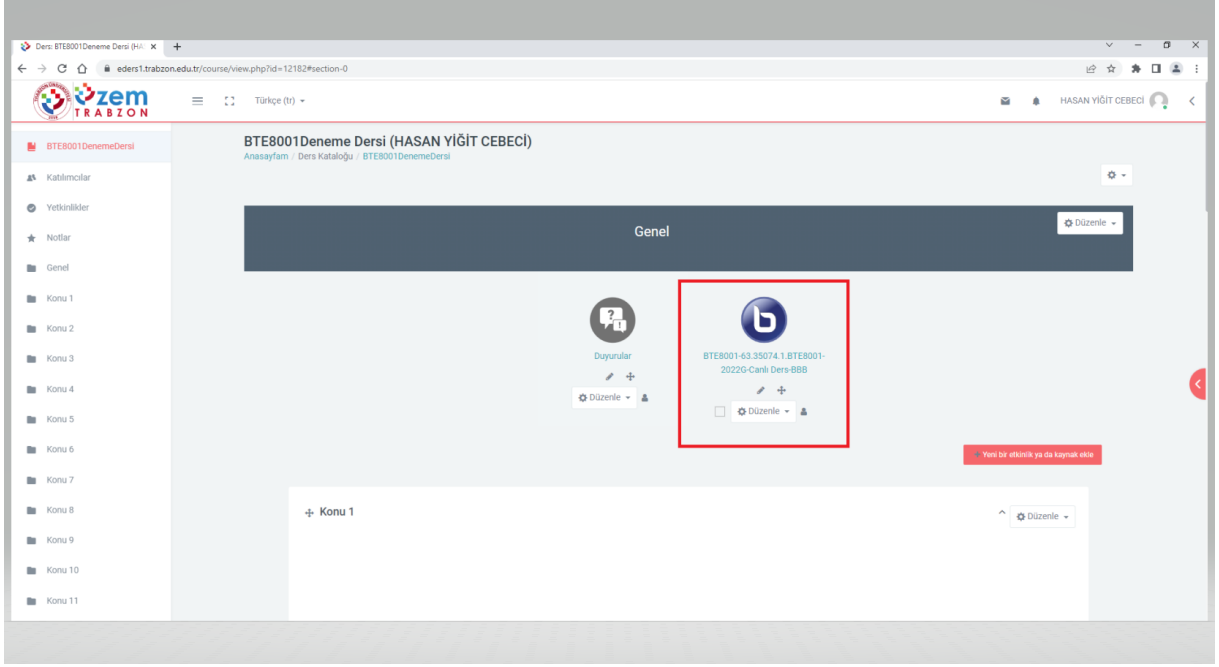

**Şekil 9.** Bigbluebutton canlı ders bağlantı linki